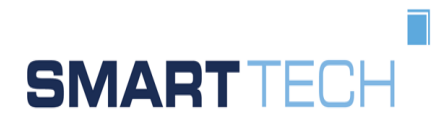

smart technologies Management Beratungs- und Beteiligungsgesellschaft m.b.H.

October 2020

# **USER MANUAL**

RPS Creator 1.0

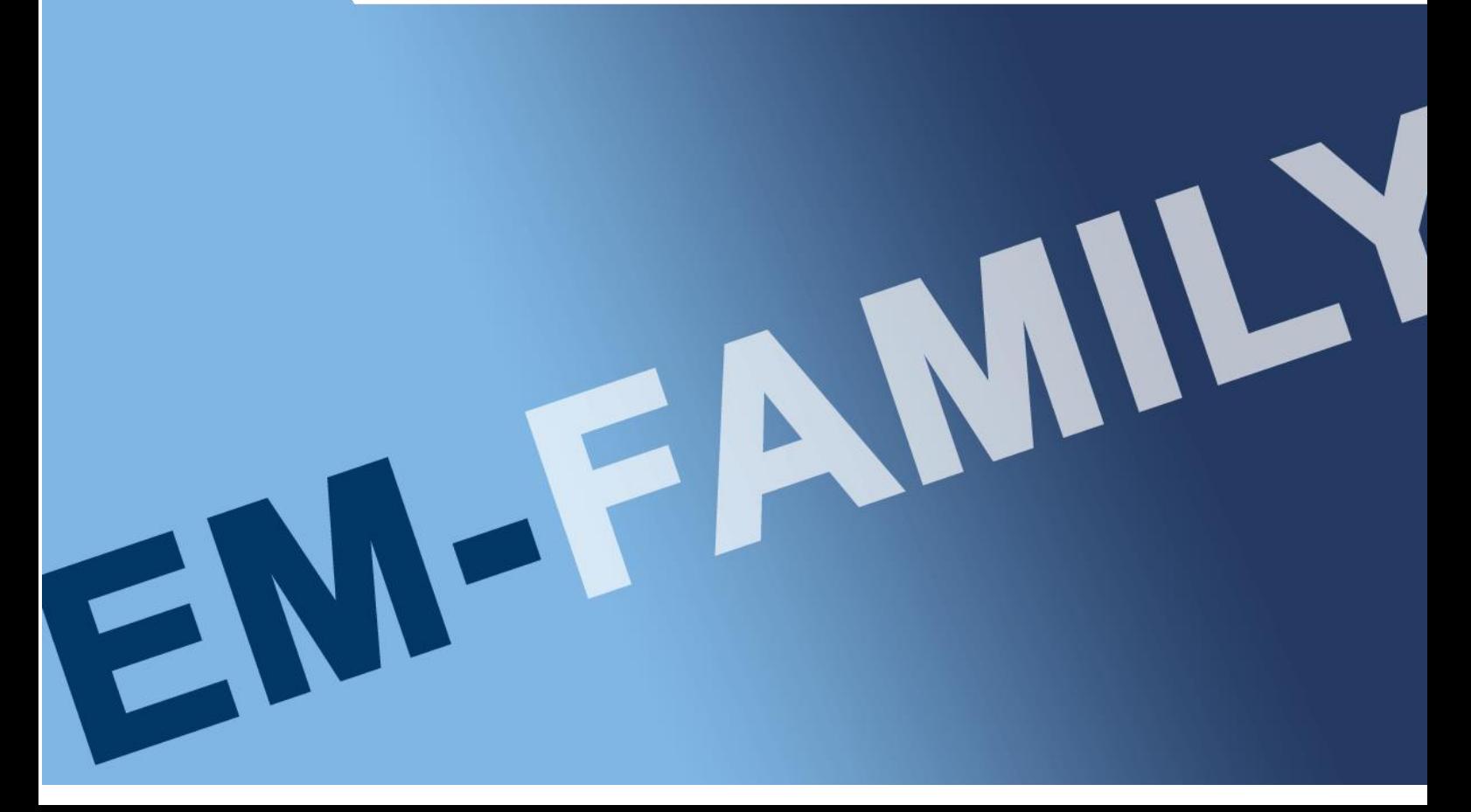

#### LEGAL NOTES

Microsoft, MS, MS-EXCEL and Windows are trademarks of the Microsoft Corporation.

It is not allowed to pass on or copy this document. The use of the content has to be permitted.

Acting against claims damages.

All rights reserved, especially in case of taking out a patent.

The screenshots serve as samples and do not bind to a special functionality.

Technical subject to change without prior notice.

# ISSUED BY:

smart technologies Management Beratungs- und Beteiligungsgesellschaft m.b.H.

Palais Liechtenstein Alserbachstraße 14-16, A-1090 Vienna,

T: +43-(0)1-317 18 12 Fax Ext 21 E: [office@smarttech.at](mailto:office@smarttech.at) W: [www.smarttech.at](http://www.smarttech.at/)

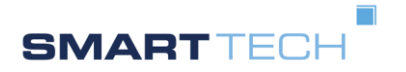

User Manual RPS Creator

# **TABLE OF CONTENTS**

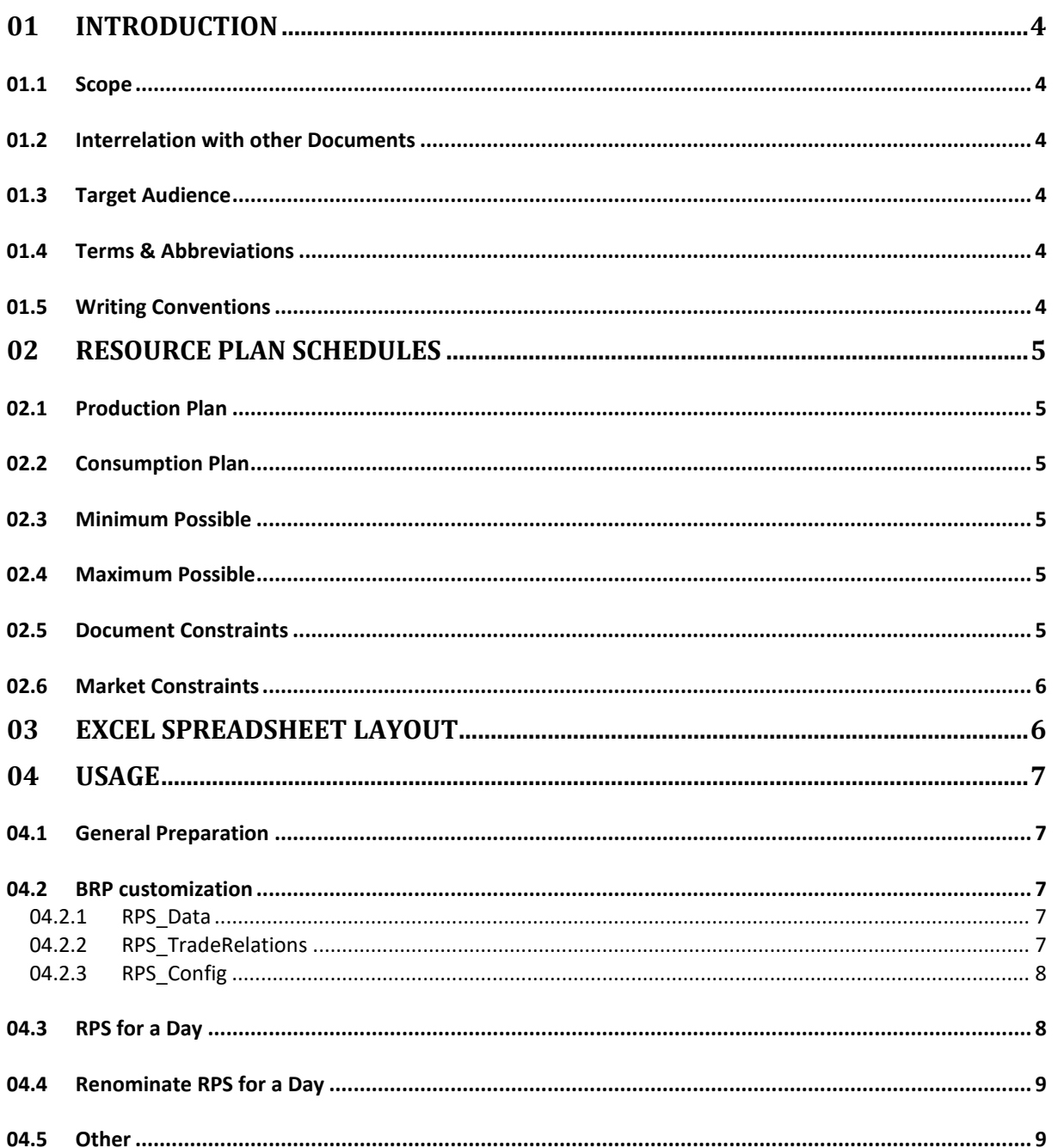

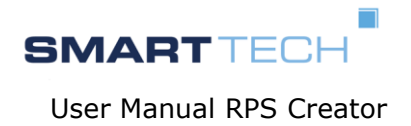

# <span id="page-3-0"></span>01 INTRODUCTION

# <span id="page-3-1"></span>01.1 Scope

The manual describes use of an offline tool to create RPS documents. Data provided in EXCEL cells are transformed into a XML document that conforms to a standard ENTSO-E IEC RPS.

No other spreadsheet tool than MS-EXCEL is supported. Created documents are designed for a standard ENTSO-E RPS process.

<span id="page-3-2"></span>01.2 Interrelation with other Documents

MMS User manual "MASTER DATA".

MMS User manual "Nomination"

MMS Global glossary

IEC Reference: iec62325.351:tc57wg16:451-7:plannedresourcescheduledocument:6:0

### <span id="page-3-3"></span>01.3 Target Audience

This manual is made for agents of Balance responsible parties.

The users of this product have good knowledge on

- computer operation (including skills in MS-EXCEL)
- The new Georgian Energy Market Model
- The process of ENTSO-E nomination (commercial & technical)

# <span id="page-3-4"></span>01.4 Terms & Abbreviations

Global Position The set of all schedules within a document. They represent all required technical data for resources (power plants) of a balance group.

MBA Market balance area.

RPS Resource plan schedule.

#### <span id="page-3-5"></span>01.5 Writing Conventions

Names and terms are under quotation marks.

The screenshots help to visualize the verbal description. Their content may be completely artificial.

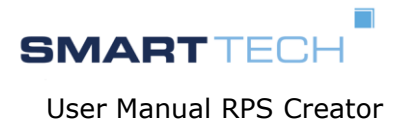

# <span id="page-4-0"></span>02 RESOURCE PLAN SCHEDULES

The BRP is responsible to announce all his production plans for power plants as RPS (resource plan schedules document) per balance group to the respective TSO. This is done in respect to nomination phases (longterm, shortterm, Intraday) and a published timeline. At least one version of RPS has to be sent day ahead.

A schedule is understood as a complete series of value positions within a given time range and resolution.

# <span id="page-4-1"></span>02.1 Production Plan

A production plan is the schedule of net amount of energy produced by a power plant on the specified. This plan is to be executed by appropriate control equipment. That plan values are determined by the BRP of the plant considering his total market activity.

Such a production plan never contains energy amounts that are instructed by the TSO in the process of reserve activation (ie. AFRR or MFRR).

### <span id="page-4-2"></span>02.2 Consumption Plan

It is generally possible to provide the planned own resource consumption. This might be relevant if planned production is given as gross value, but at the moment market rules do not require that data.

#### <span id="page-4-3"></span>02.3 Minimum Possible

It is generally possible to describe the minimum power that the plant is able to generate if running. At the moment market rules does not require that data.

# <span id="page-4-4"></span>02.4 Maximum Possible

It is generally possible to describe the maximum power that the plant is able to generate if running. At the moment market rules does not require that data.

#### <span id="page-4-5"></span>02.5 Document Constraints

Each schedule category occurs only once (max) in a RPS for a resource.

The given resource provider must be the valid balance group for the resource. The document sender must be the BRP of the resource provider.

All schedule values are positive.

Values are to be provided in 15 minutes resolution for exactly one specified day (CET boundaries). No position may be omitted.

On updating a plan the sender must send a message with same message ID but a higher message version than before.

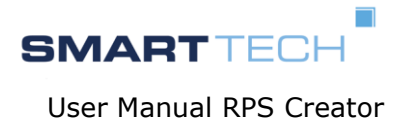

# <span id="page-5-0"></span>02.6 Market Constraints

Time periods and timestamps are interpreted in CET time zone.

A BRP that is in a BSP role to provide regulation reserves will separate the power plant in an own balance group. Therefore the respective RPS will only deal with this single plant.

# <span id="page-5-1"></span>03 **EXCEL SPREADSHEET LAYOUT**

The provided EXCEL Map is a data container for relevant resource data

The map contains 3 sheets

- RPS DATA: actual data for a specific day
- RPS TradeRelations: a list of resources relation information (like a template)
- RPS\_Config: configuration visibility, defaults and creation switches

The fields in each sheet are identified by names. It is not permitted to change Sheet names or field names.

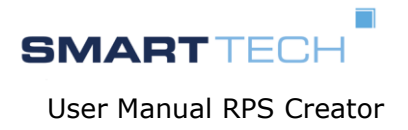

# <span id="page-6-0"></span>04 USAGE

### <span id="page-6-1"></span>04.1 General Preparation

Have a recent version of MS Excel installed on your computer. Get the current version of the RPS Creator from the TSO. Copy it to a working directory. Prepare a directory C:/temp for the created XML documents.

On registering as a market participant you receive an EIC party code and another EIC for each balance group that you are responsible for. Have those codes ready.

#### <span id="page-6-2"></span>04.2 BRP customization

In this step you create a kind of template for subsequent (day by day) copying/adaption. Save it under a meaningful file name.

#### <span id="page-6-3"></span>04.2.1 RPS\_Data

Put your own party EIC (BRP) as "SenderIdentification"

Set the "MessageVersion" initially to 1

#### <span id="page-6-4"></span>04.2.2 RPS TradeRelations

List the typical resource data relations in the sheet "RPS\_TradeRelations":

- For each new trade relation copy the "B" column to the next free right column.
- Give the relation a semantically valid /speaking name (line header "name" i.e. "PLAN", "MAX"
- Fill in the columns according the table below or consult athe official ENTSO-E ESS documentation

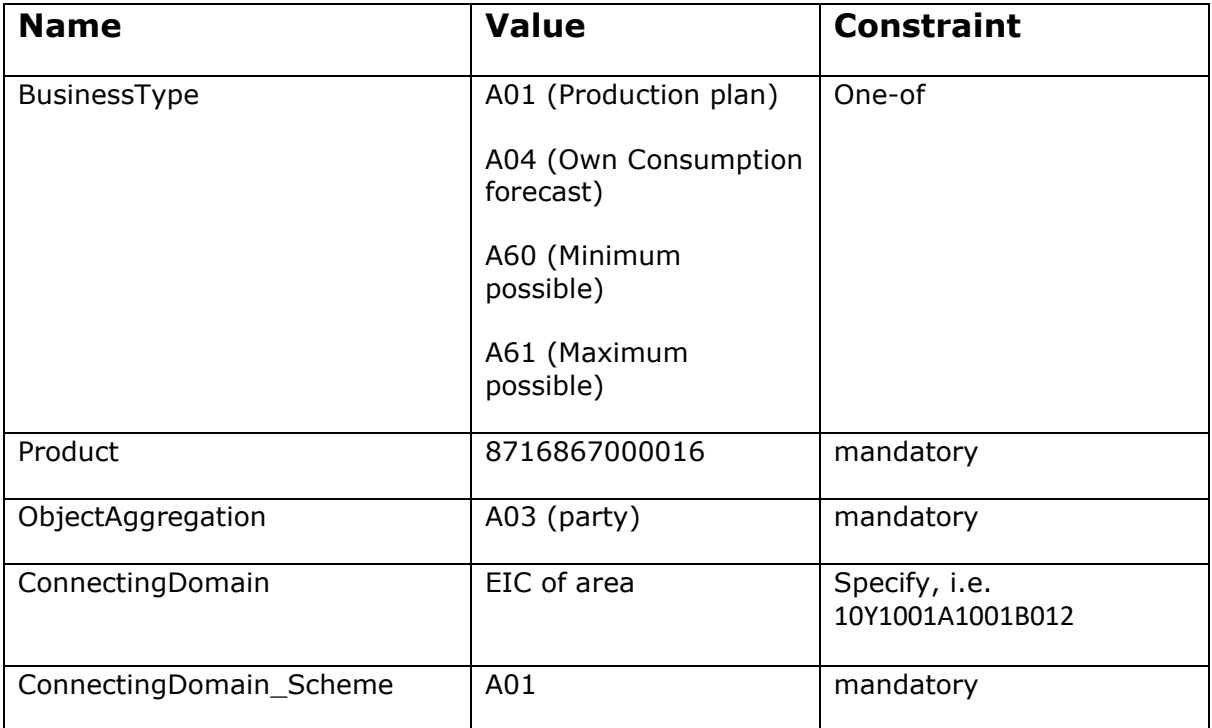

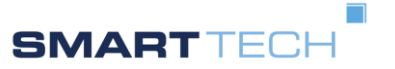

User Manual RPS Creator

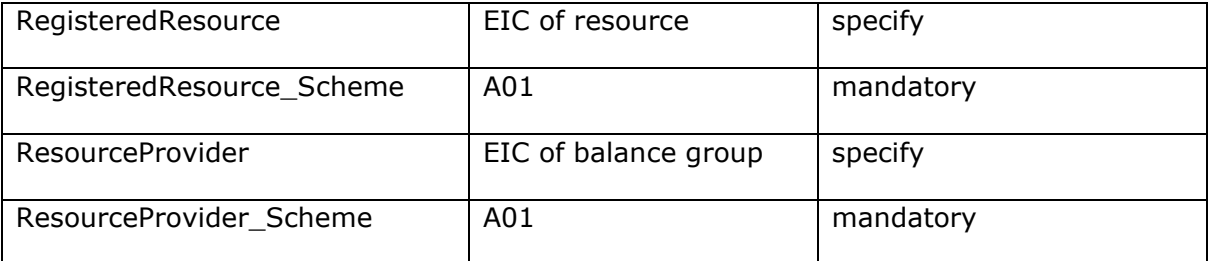

Trade Relation Attributes

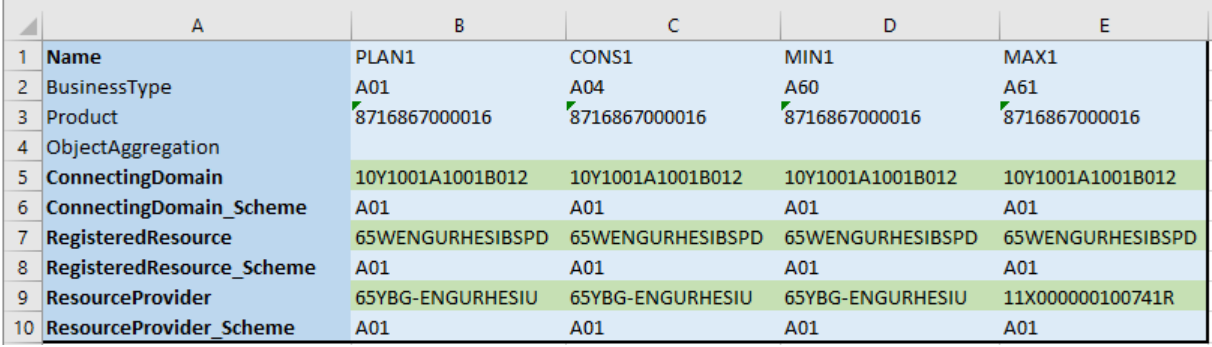

Example Trade Relation

#### <span id="page-7-0"></span>04.2.3 RPS\_Config

You may choose to see/hide some columns, and set default values for new data columns

It is highly recommended not to modify fields other than visibility.

<span id="page-7-1"></span>04.3 RPS for a Day

- In the sheet "RPS Data" update the "Day" to the nominated day (day of delivery) as a date formatted value.
- In the Line "SendersTimeSeriesIdentification" type a name (unique within this document) for a trade.  $\rightarrow$  Fields below will be populated with initial values.
- In the Line "TradeRelation" click the field to see a drop down menu for prepared relations. Select one.  $\rightarrow$  Fields below will be populated with relation values.
- Update each Position cell with the trade volume as planned (procured)
- Click on the button "Create RPS".  $\rightarrow$  the XML nomination document is created in the creation directory C:/temp/<date\_as YYYY-MM-DD>.
- Fetch the XML and transmit it to the TSO

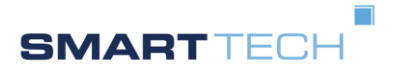

User Manual RPS Creator

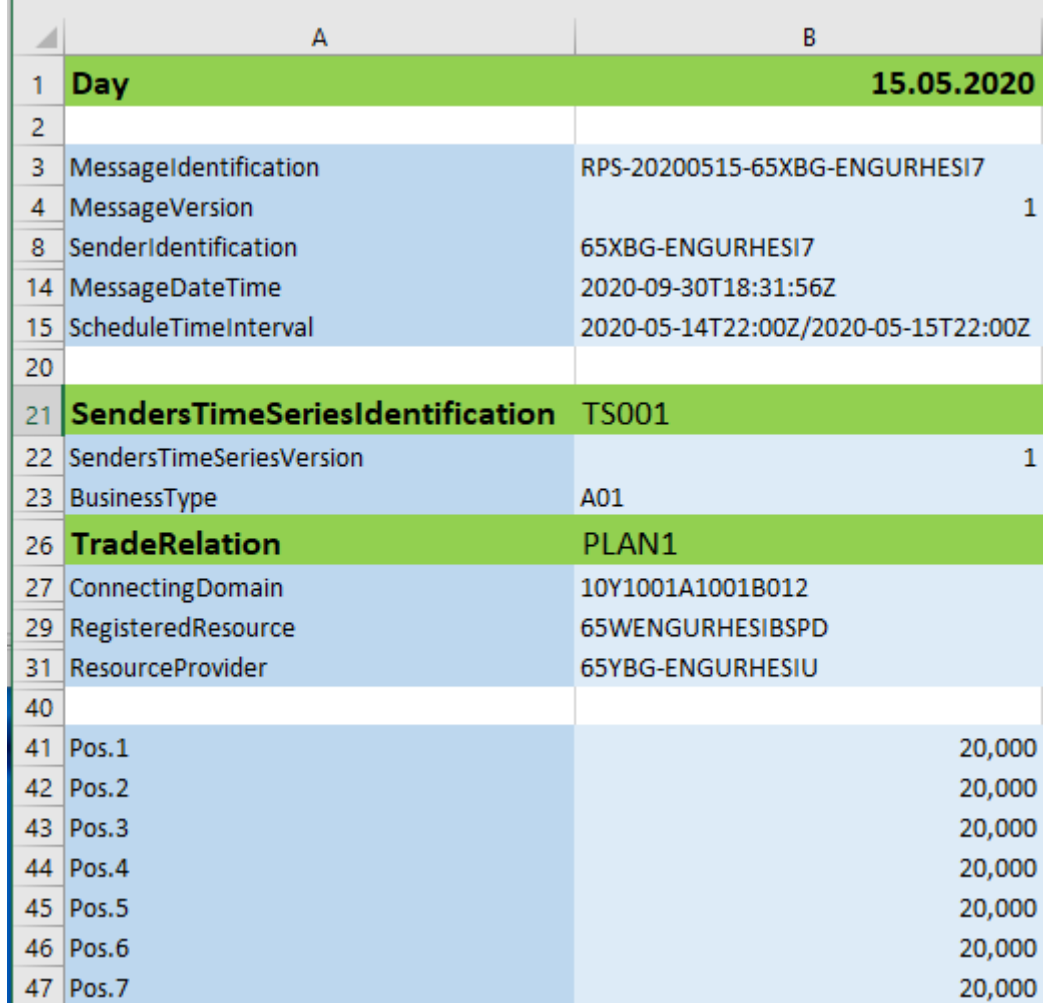

Example Data Sheet

- <span id="page-8-0"></span>04.4 Renominate RPS for a Day
	- Copy the previous EXCEL data collection as a new one
	- You will be using the same Message Identification, but increase the message version
	- Update the trade column and values as needed.
	- For a modified trade column increase the "SenderTimeSeriesVersion"
	- Create and transmit the new XML document.

# <span id="page-8-1"></span>04.5 Other

The usage of this tool is not mandatory. Any other way to create a valid RPS is permissible.

In case of EXCEL VBA processing anomalies save the document with a new name, reload and retry.